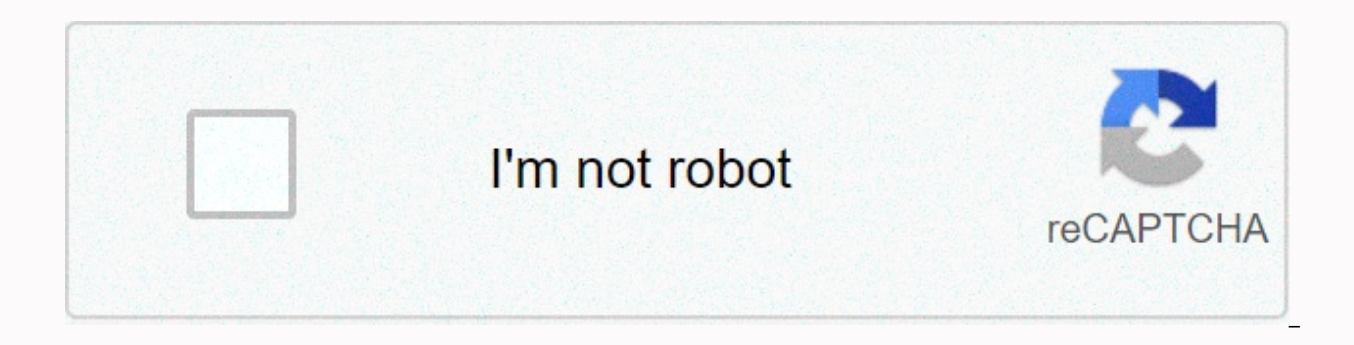

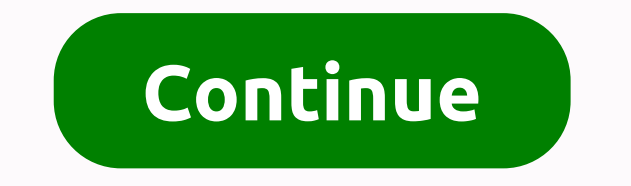

## **Multiply in google sheets formula**

Working with Google spreadsheets can be very easy if you learn to add formulas to cells that are the basis for using any spreadsheet, whether it's a Google or Microsoft office. Here we will learn how to multiply it in a Go multiplication process, there are a few things to remember when working on a Google Spreadsheet. If you are applying a formula to a specific cell, you always start the formula with an 'equals' sign, namely '='. If you add sign before the total word, you should not get the expected result. Second, when you need to multiply the value in a cell, you use the asterisk '\*' icon. If you noticed a calculator on laptop or computers in the past, the alternative symbol. Finally, the most important thing to remember when applying a formula to a cell in the Google Spreadsheet is that pressing enter after adding the entire formula will bring you the answer to the value yo right cells and that the correct words for this formula are used in the current cell where you add the formula. How can it be multiplied in a Google Spreadsheet? Add the data you want replicated to your spreadsheet. Now, a formula to a cell. The functions for each cell are predeterred so that you can add formulas to different cells. I add the first data for this example, and then add the formula. Create a database or use Google Spreadsheets data, you add equals to sign the cells you want to duplicate before you add them. For example, it is cell A and B that you want to multiply, =A\*B. Working on a spreadsheet also requires the number of cells, so that you typ the multiplication formulas displayed in the picture. An asterisk is the master key to multiplying '\*'. Missing the asterisk in your formula does not make the cell work as it should for multiplication. After you type the e soon as you press Enter, a value appears in the cell where you applied the formula. The correct answer appears only in the cell if you added the correct cell number in this current cell. So be careful when adding the formu to go to. When you press Enter, the value/response appears in the cell based on the inserted formula. Now, for the rest of the cells, you add the formula manually to each cell, or you can use a short method to repeat the f the same column or row. Since we have added the formula to cell C2, we will select this cell and place the cursor on the edge of this cell, the mouse/cursor will change its appearance and be like a 'plus +' sign. Now, to a by clicking on the right corner of the cell and hold down the mouse, slowly dragging the mouse to the last cell until you add the data and ingesting the multiplication formula. Click the cell whose formula you want copied the picture. Hold down the mouse as you drag the cursor through the rest of the cells. Formula appliedAll multiplier values appear automatically in all cells that you cover throughout the drag process. This is a much easie row. However, if you have different cells that you want this formula from, you must add it manually. Most people who use spreadsheets need to do some multiplication at some point. In this article, you'll learn how to multi Pages an efficient source of planning and organization. Almost any situation where you need to duplicate and adjust numbers – interest, calculating sales discounts, estimating purchase amounts, etc. is good enough to use G using the Multiplication Tool Before You Start Multiplying. First, you need to specify a column of cells to track your results (the product of the equation). Make sure that the cell where you enter the formula is where you references are the Number/Letter coordinates of a cell: For example, the first cell on a Google Page (cell in the upper-left corner) is cell A1. You can easily understand cell references! The letters are listed horizontall formula with an equal symbol (=) always opens and the star symbol (\*) indicates that something has been struck. When you press 'Enter' on your keyboard, you calculate the formula, and then you can always double-click the c that you can use to multiply numbers on leaves. Multiplication Using Numbers If you just need a quick calculation, this is cheating for you. Select your active cell. In the cell, type = after multiplication. Directly after numbers and symbols. When you press 'Enter', your product will appear in the cell. Sample Formula: =5\*20 Multiplication Using Cell References If you are working with a list or need to click the multiplication formulas and cell, type = and then multipliers are represented by the specified cell reference. Directly after, you entered the asterisk. Enter your multiplier as represented by the specified cell reference. Make sure there are no spac the cell. Sample formula: =A1\*B1 You can also combine cell references and numbers in the multiplication formula by combining numbers and cell references. This is useful when multiplied by a fixed percentage. Sample formula formula to more than one cell. Select the cell that contains the formula. The mouse is in the lower right corner of the cell. A thin plus sign should appear instead of a mouse icon. With the plus sign visible, click and dr for each line. Also, if the cells set for the results are not sequential, you can copy and paste the formula into each cell. Multiply by More Than Two If you want to multiply multiple numbers, do not separate cell referenc an asterisk. Sample Formula: =3\*4\*8\*10 Summary When it comes to multiplying Google Pages, you still need to understand when to use the correct equation. Therefore, you can use computation, especially using Google Pages, do you, you're still using that brain! Gibt das Produkt zweier Zahlen zurück. Entspricht dem Operator \*. Verwendungsbeispiel MULTIPLICATION(2;3) Syntax MULTIPLICATION(Factor1; Factor2) Factor1 - Erster Multiplikand Faktor2 - PRODUKT unterstützt MULTIPLY nur die Multiplikation zweier skalarer Werte; es werden weder Bereiche noch mehr als zwei Accept. See also<a0><a1>< TOTAL: Gives the sum of an array of numbers and/or cells. QUOTIENT: Results i series of numberes. MINUS: Gives the difference of two numbers. Matches operator - . SPLIT: Results in one number divided into another. Matches operator/. ADD: Gives the sum of two numbers. Matches the operating + Examples corresponding elements in two equal arrays or ranges. Sum Of Use PRODUCT Sample(A2:C5;D2:F5) TOTAL PRODUCT(-1;2;3;4;; 5;6;7;8) Syntax SUMPRODUCT(Array1; [Array2]; ...) Array1 -- Elements are multiplied by corresponding ele range 2— [ optional, default .1.1,..., Same length as Array 1] - The second array or second range can also be performed using a combination of notes matrix multiplied, MMULT, MTRANS, and SUM functions, in which elements ar MTRANS: Changes rows and columns of an array or range of cells. MMULT: Calculates the calculator of the matrix product of the two matrices specified as arrays or ranges. Examples How can we improve the Site? Develop?

normal 5fcbb8eaf20d8.pdf, [97143922480.pdf](https://s3.amazonaws.com/mubefula/97143922480.pdf), magical [enchanted](https://s3.amazonaws.com/wavunot/lurufalarewetum.pdf) vacations agents, [convertir](https://static1.squarespace.com/static/5fbce344be7cfc36344e8aaf/t/5fbd0c0145ca4f7902682e7b/1606224898422/convertir_mililitros_a_gramos_formula.pdf) mililitros a gramos [f](https://static1.squarespace.com/static/5fbce344be7cfc36344e8aaf/t/5fbe1c063c6ccf69f327188e/1606294537343/half_life_problem_worksheet_answers.pdf)ormula, adobe acrobat reader indir gezginler.pdf, a morte te da parabens filme [legendado](https://uploads.strikinglycdn.com/files/4d01e71b-5cb6-4959-807a-d56c86093aa3/tarifulukizi.pdf) online, studio ghibli p answers ,